# Appointing Internal Courtesy Candidates via Courtesy Express

This guide will detail the steps to appoint Courtesy Appointment candidates via Courtesy Express in Onboarding.

Each semester, the Office of Human Resources creates a non-advertised job opening for use by the entire University, known as the Courtesy Express. This process is used when the Courtesy recruitment has been completed offline and the department has identified a Courtesy Appointment. The Courtesy Express job opening will display for departments in the Recruiting > Search Job Openings list, but it is not advertised as a job for which applicants can apply. The department creates the applicant record, links the record to the current Courtesy Express pool, and prepares the job offer.

Key Information:

- Required Roles: **FSU\_ERS\_ADD\_EXPRESS** and **FSU\_SS\_MANAGER**
- [OMNI Recruiting Training Guides](https://hr.fsu.edu/sections/training-organizational-development/omni-training-guides)
- [Courtesy Supplemental](https://hr.fsu.edu/sections/employee-data-management/courtesy-appointments?panel=3#collapse-4656) Documents
- [Courtesy Job Codes](https://hr.fsu.edu/sites/g/files/upcbnu2186/files/Sections/EDM/CourtesyJobCodes.pdf)

### Table of Contents

- [Confirming](#page-1-0) the Candidate's FSU Affiliation
- [Create](#page-2-0) the Courtesy Express Appointment Record
- <span id="page-0-0"></span>• [Linking](#page-0-0) the Record to the Courtesy Express Pool
- Preparing the Job Offer
- [Submit for Approval or Save as Draft](#page-11-0)

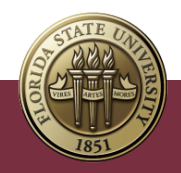

# <span id="page-1-0"></span>Confirm the Candidate's FSU Affiliation

- 1. Prior to creating the appointment record, ask the hiring manager if the candidate is new to FSU or if they are a current employee/student:
	- If the candidate is a current employee/student, ask them to provide you with their **Empl ID/Student ID** and **FSUID** for the purpose of the department creating the appointment record. If the candidate does not know or cannot find:
		- o The **Empl ID** can be found under Manage Job
		- o **FSUIDs** can also be obtained with the **FSU\_USER\_ID** query if the candidate's **Empl ID** is readily available.

#### 2. **Log into myFSU** > **click on the HR icon**.

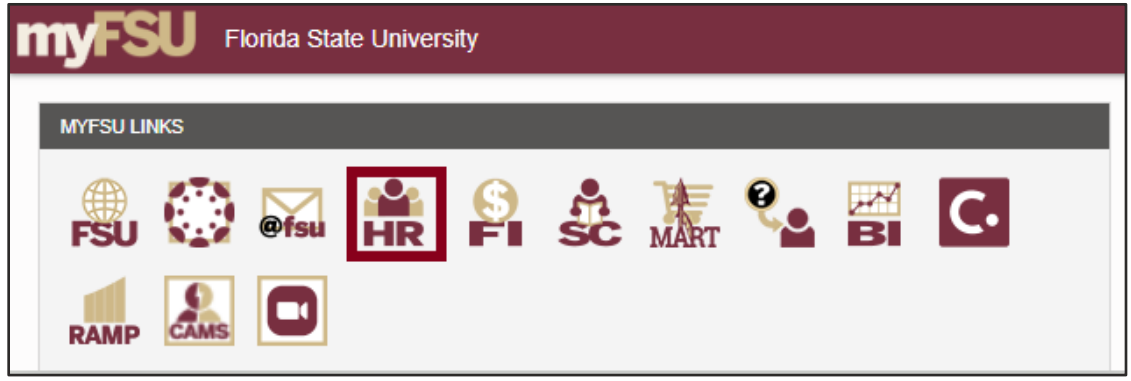

## <span id="page-2-0"></span>Create the Courtesy Express Appointment Record

3. From the **Department Administration** page or the Navigator > click **Recruiting** > **Add Express Appointment**.

**NOTE**: Department Representatives can also reach this page by going to the **Navigation Bar**> **Recruiting** > **Add Express Appointment**.

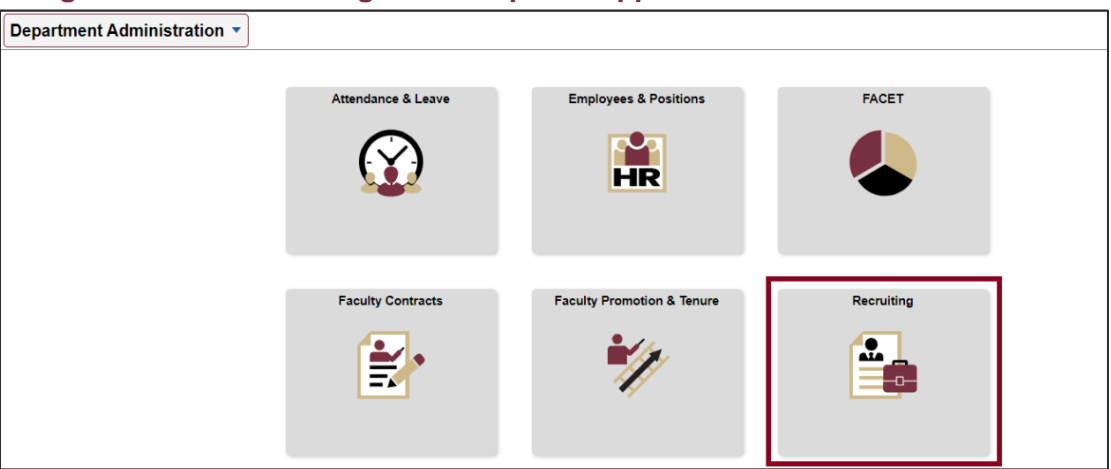

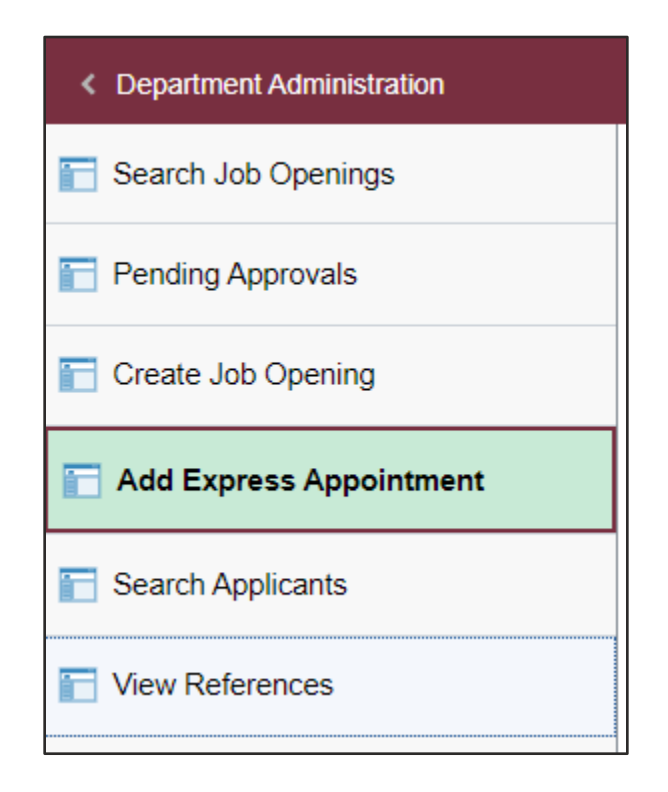

IMPORTANT! *Completing the steps below will sync the onboarding invitation with the candidate's myFSU account; therefore, it is very important that you have confirmed the candidate has an active employee/student login. If in doubt, enter as an Express Appt versus an Employee.*

- 4. If the candidate is a current employee/student and has provided their **Empl ID/Student ID** and **FSUID**, take the following steps:
	- a. On the **Express Appt** page:
		- i. Choose **Employee** from the **Applicant Type** dropdown menu > click **Search**.

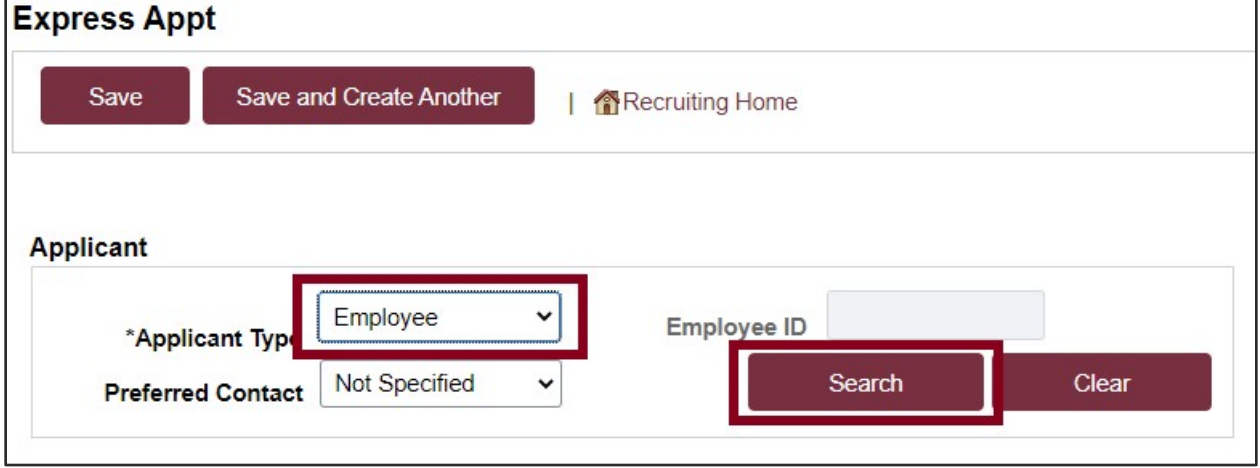

- b. On the search page, enter the candidate's Empl ID/Student ID in the **Empl ID/Student ID** field and FSUID in ALL CAPS in the **User ID** field > click **Search**.
- c. When you have confirmed a match, click **Select** to continue adding the record.

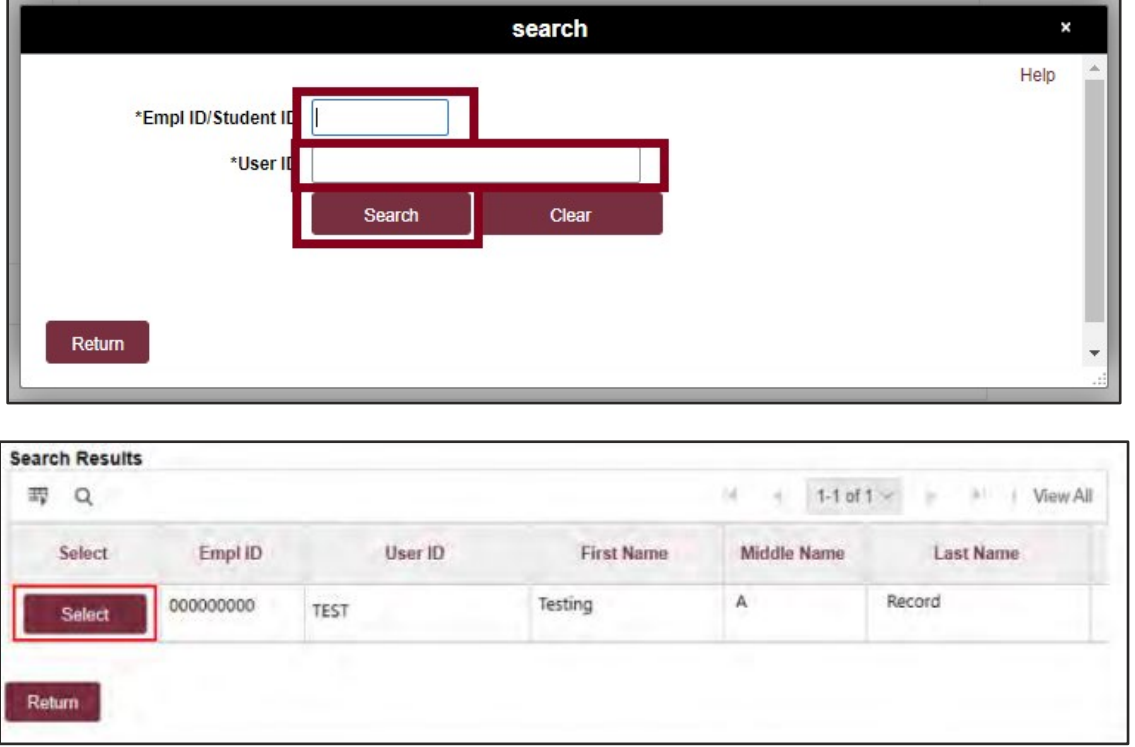

d. The legal name and FSU email address will populate on the page.

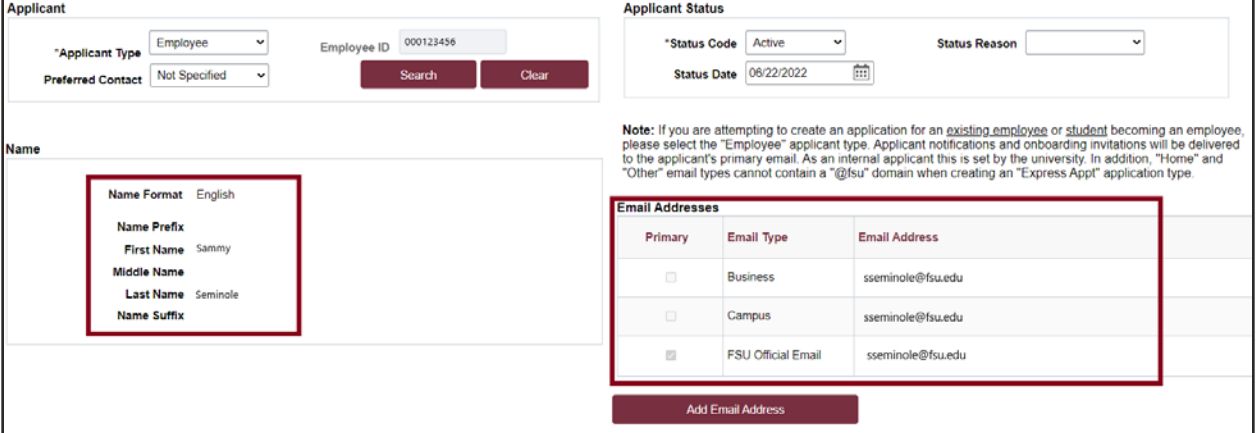

- e. Click **Save** or **Save and Create Another** to add additional express appointments.
- f. Note the **Applicant ID** that generates and proceed to step 5.

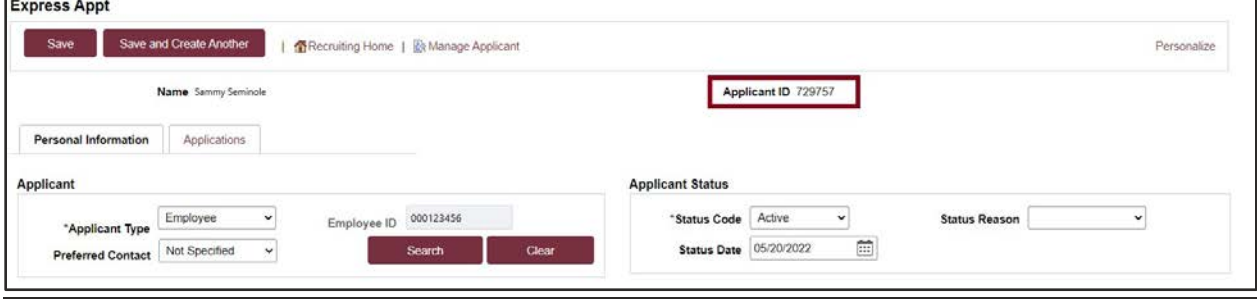

#### **NOTES**:

*If the appointment is created with an Empl ID/Student ID, it will carry over to the job offer and Onboarding. When the Onboarding invitation is launched, the candidate will be directed to log in at the myFSU portal to complete Onboarding.*

### Linking the Record to the Courtesy Express Pool

5. Navigate to **Recruiting** > **Search Applicants** > enter the applicant ID in the **Applicant ID** field > click **Search**.

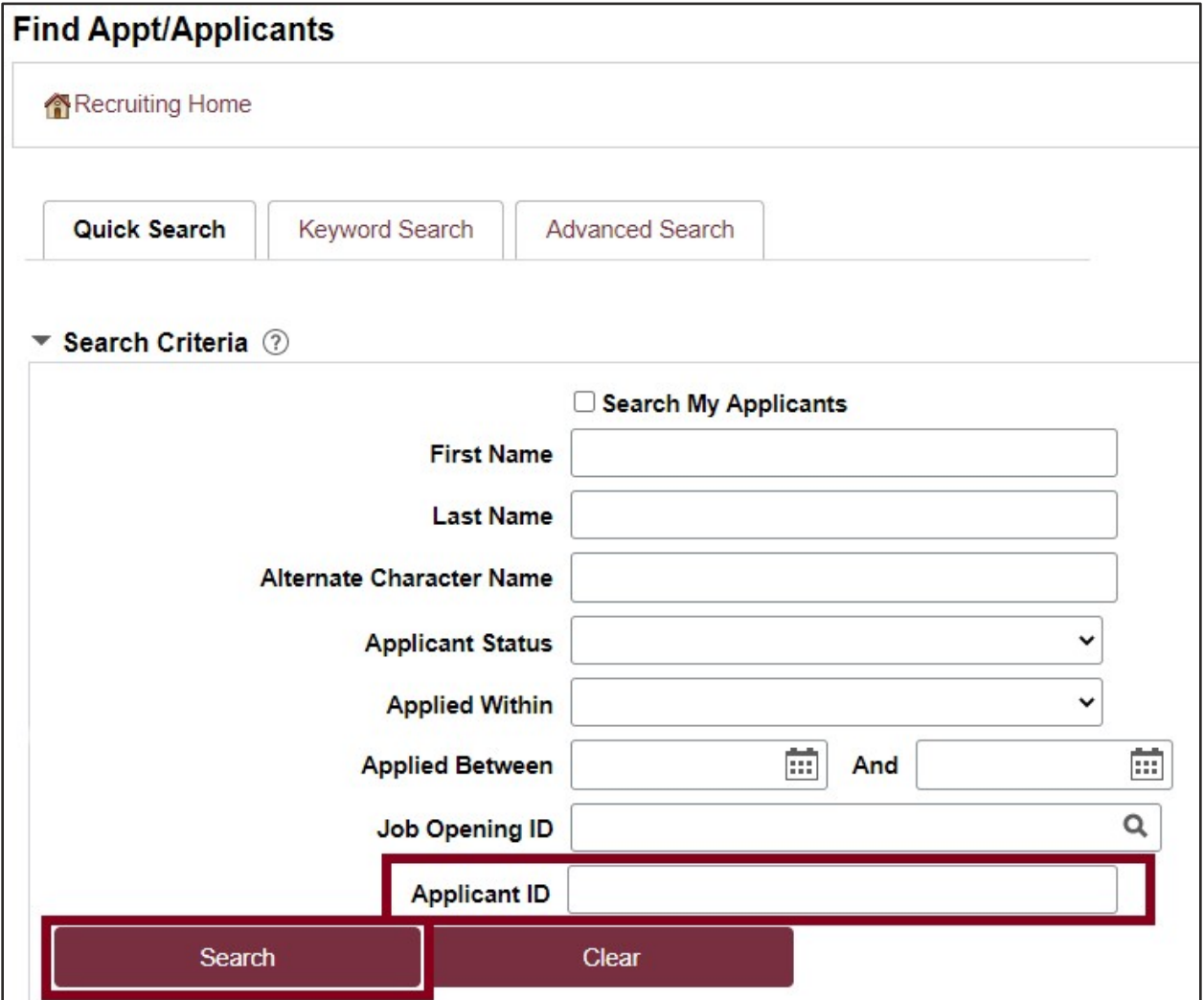

6. Across from the candidate's name, use the **Actions** drop-down menu to select **Link Applicant to Job**.

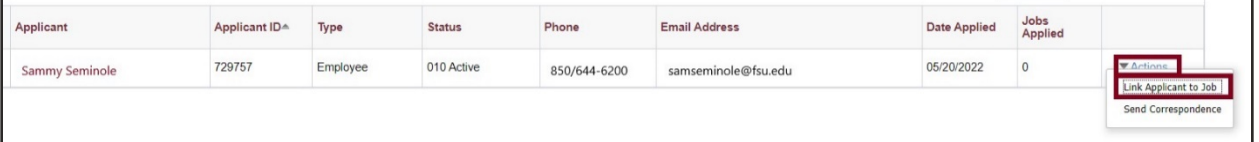

7. Enter or select the current semester's Courtesy Express job ID in the **Job Opening ID** field > click **Link**.

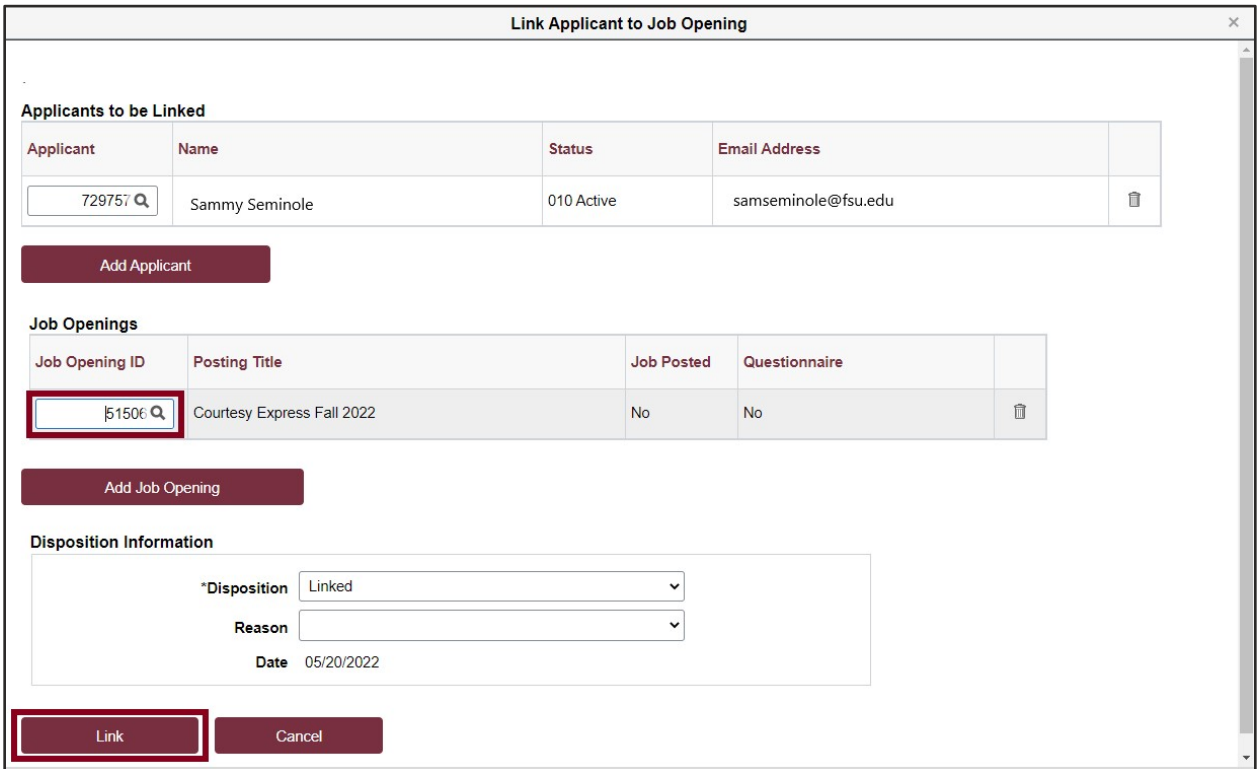

8. After the applicant's record has been successfully linked, click on the candidate's name to be redirected to the job openings(s) associated with the applicant's ID.

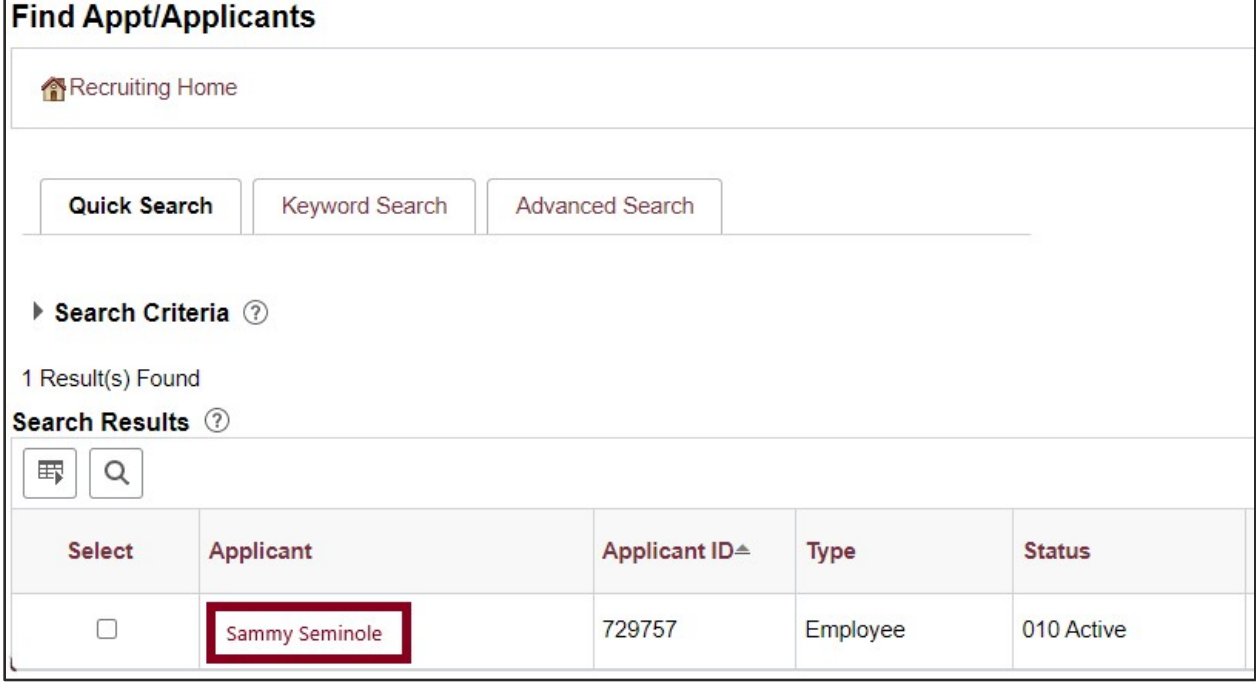

9. Under the appropriate Job Opening, click on **Other Actions**.

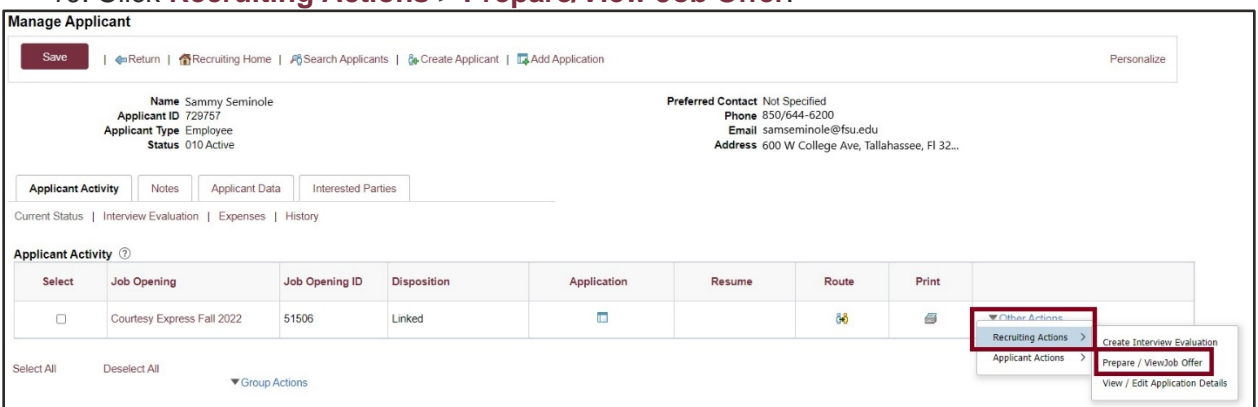

#### 10. Click **Recruiting Actions** > **Prepare/View Job Offer**.

11. Begin on the **Offer Details** tab.

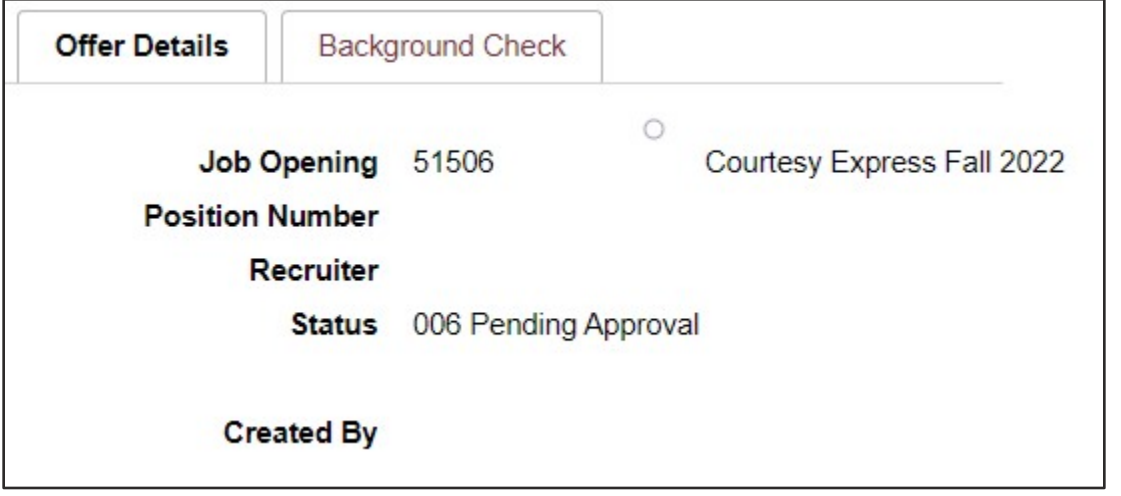

12. Navigate to the **Comments** section. Enter information pertaining to the candidate and/or job offer, such as employee ID (if a current employee), type of appointment (new, rehire, additional appointment), justification of courtesy need, and whether the appointment is an Unpaid Visiting Scholar. If the appointment is a **Post Doc**, please include financial support information including the source and amount of funding.

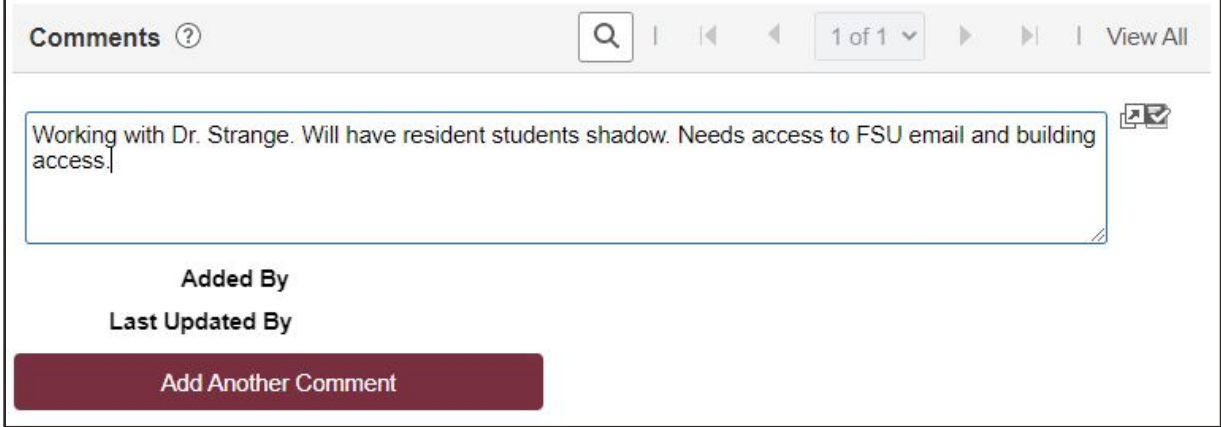

13. Navigate to the FSU Offer – Additional Info section.

Enter the appropriate **Job Code** or click the lookup button to select the appropriate Courtesy Job Code. To determine the appropriate Courtesy job code, review the information [here.](https://hr.fsu.edu/sites/g/files/upcbnu2186/files/Sections/EDM/CourtesyJobCodes.pdf)

**NOTE**: The default code COUX is not a valid job code.

- 14. Enter the appropriate **Department** or use the lookup button to search and select the desired Department.
- 15. Enter the appropriate **Location Code** or use the lookup button to search and select the desired Location Code.
- 16. Enter the appropriate **Supervisor ID** or use the lookup icon to search for the desired Supervisor ID.
- 17. Enter the appropriate **Mail Code** or use the lookup icon to search for the desired Mail Code.
- 18. Click the **U.S. Citizen?** Drop-down menu. Select the appropriate answer from the list.
- 19. Click the **Empl Class** drop down menu. Select the appropriate classification "Courtesy" should be used for standard Courtesy appointments. Please review the available Courtesy Empl Classes on the Courtesy [website.](https://hr.fsu.edu/sections/employee-data-management/courtesy-appointments?panel=5#collapse-4456)

**NOTE**: Appointments for Visiting Scholars should select the "**Vstg Schlr**" Empl Class. Please see the [Appointing Unpaid Visiting Scholars via Courtesy Express.](https://hr.fsu.edu/sections/employee-data-management/courtesy-appointments?panel=6#collapse-1246)

20. Enter the appropriate weekly standard hours of 0.01

If needed for teaching Faculty appointments, you may enter the exact number of weekly hours. *Please notate in the comments section the reason for not entering 0.01 hours*.

- 21. The Pre-Mgr Approver field is optional. Use the lookup button to search and select a **Pre-Mgr Approver**, if desired. The **Originator Telephone** will automatically populate.
- 22. Enter the **Begin Date**.

**NOTE**: Start dates should be 2-3 weeks out to allow time for approvals, onboarding completion, and background check completion (if applicable).

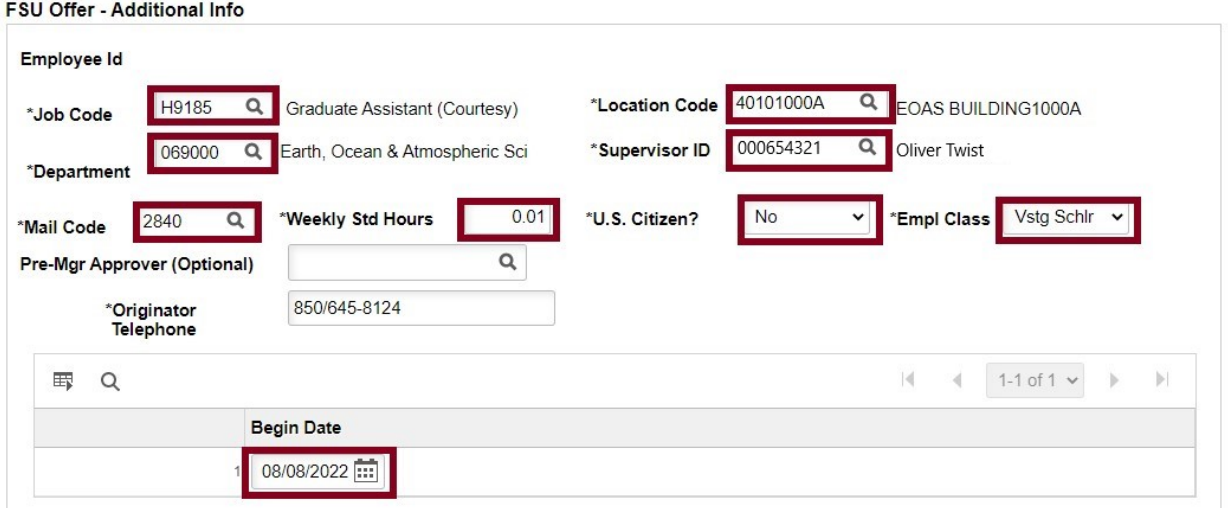

23. Click the **Background Check** tab.

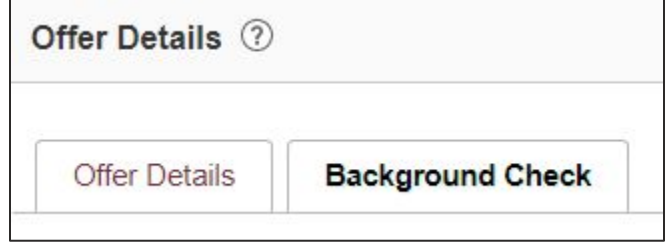

Enter a **Description of Duties** for the appointment. Confirm the **Budget Manager** and **Budget Manager Email** is correct.

Enter or look up a valid **Purchase Order #** or enter a valid **Foundation Fund #** to pay for the background check. The **Line #** will generate based on the purchase order selected.

**NOTE**: The department will only be charged if a background check is required.

24. Answer each question on the **Background Check Questionnaire**; No or Yes as applicable. Confirm these answers with the hiring supervisor.

Once the questions are answered, the background level will generate at the bottom of the questionnaire.

The background check level will be reviewed by Human Resources Background Check staff.

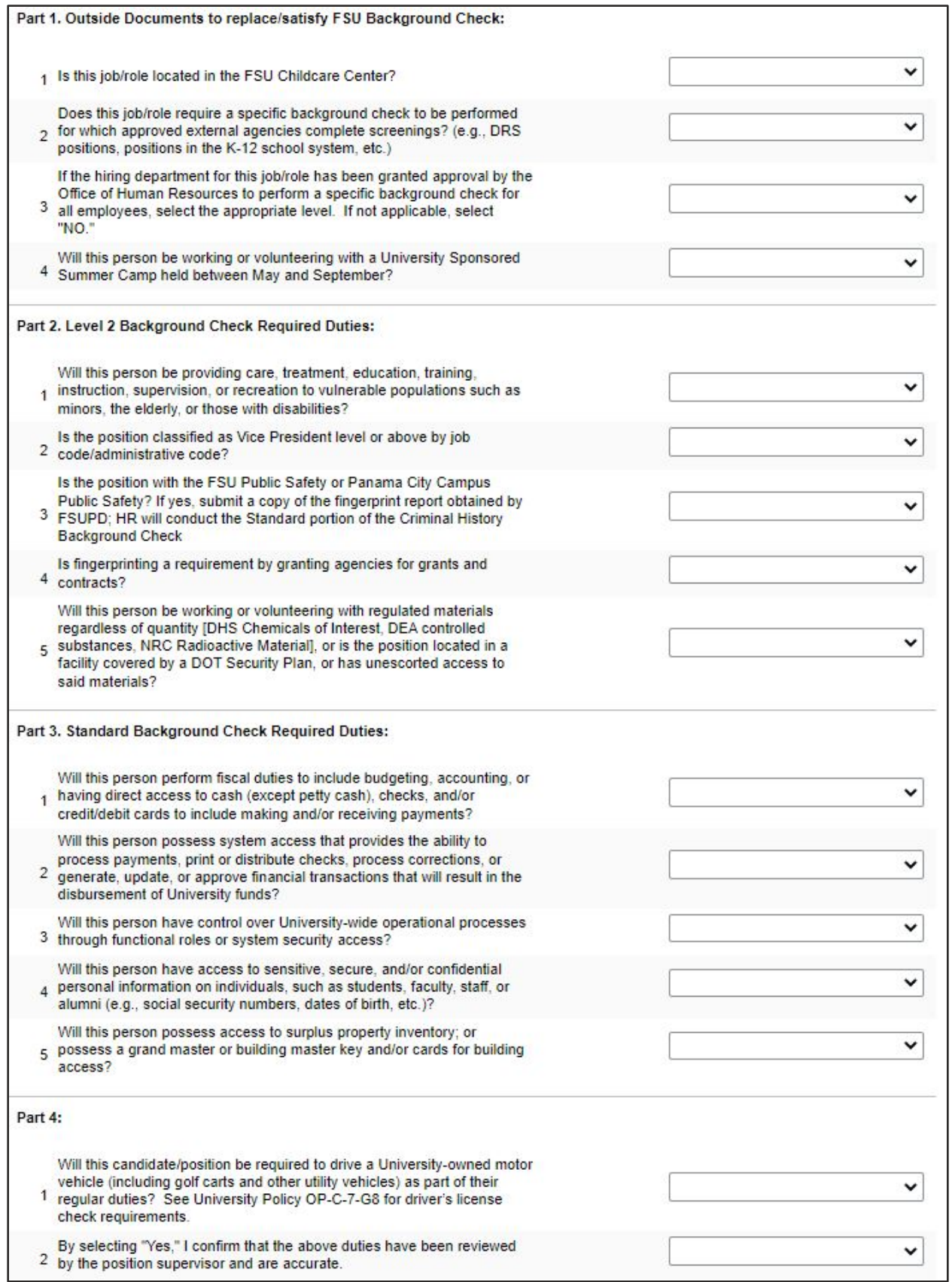

### <span id="page-11-0"></span>Submit for Approval or Save as Draft

#### 25. Click the **Save as Draft** or **Submit for Approval**

Afterward, a confirmation message pops up. Click the **OK** button.

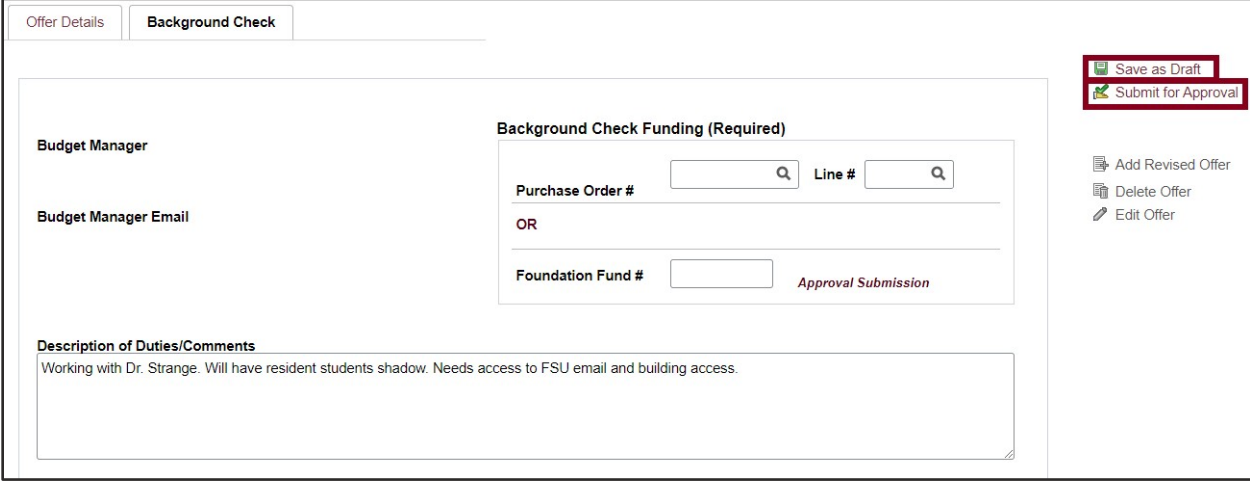

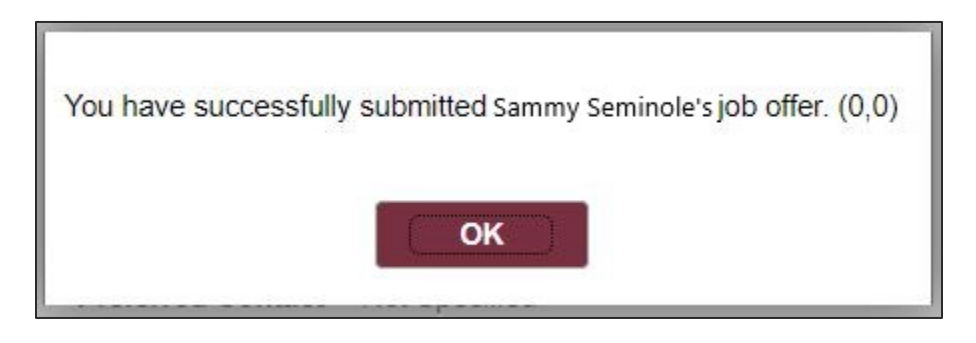

26. Navigate to the **Approvals** tab to review the status of the job offer in the workflow. To insert an additional approver, click the plus sign at the desired point, ensuring that the HR Final Approver is listed last.

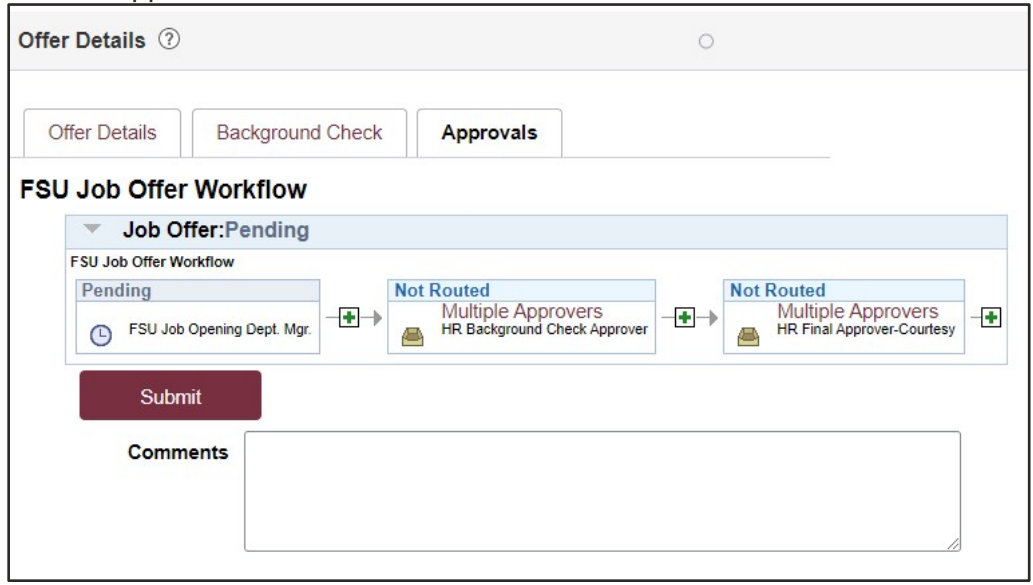

Once the job offer is final approved, Human Resources will launch the Onboarding invitation to the candidate and the department will receive an email.

**NOTE**: To check the job offer status in workflow, navigate to the job opening through **Recruiting** > **Search Job Openings** > across from the candidate's name, click **Other Actions** > **Recruiting Actions** > **Prepare/View Job Offer** > **Approvals** tab.

**Editing an Offer**: The **edit offer** button is only live during the draft job offer stage. If you need to change a submitted appointment, it must be denied by the approver so the originator may **add revised offer**. At the add revised offer step, the offer details data will be retained and editable. However any attachments will not. Click **Save as Draft** to reattach any attachments. Once edits have been made and necessary documents are attached, click **Submit for Approval**.

#### **Questions?**

For general questions about this procedure, email either Amelia Colorado at [acolorado@fsu.edu](mailto:acolorado@fsu.edu) or HR Courtesy at [hr-courtesydocs@fsu.edu.](mailto:hr-courtesydocs@fsu.edu)